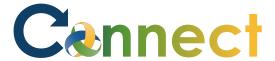

- 1. Select **My Team** to display your manager functions.
- 2. Click the **My Team** app.

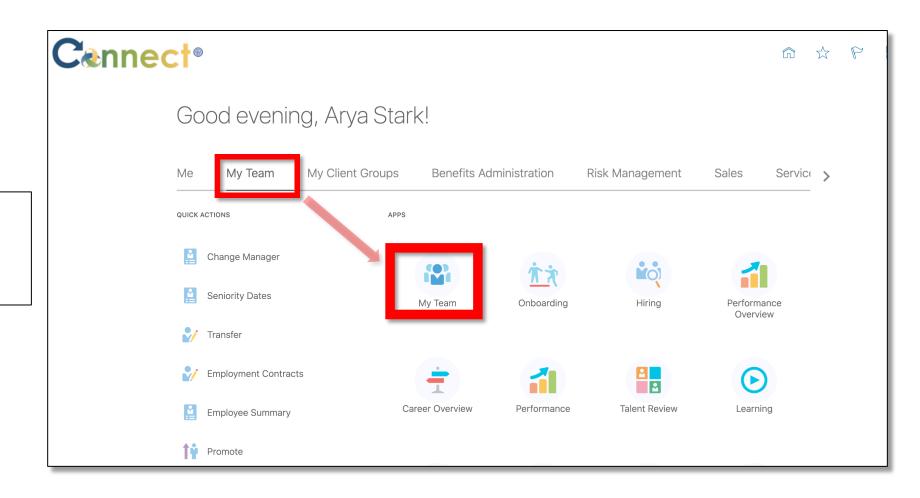

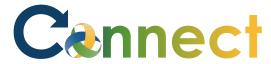

3. This page contains 2 main windows, **Overview** and **Compensation**. To change the main view, use the menu located on the left side of the screen.

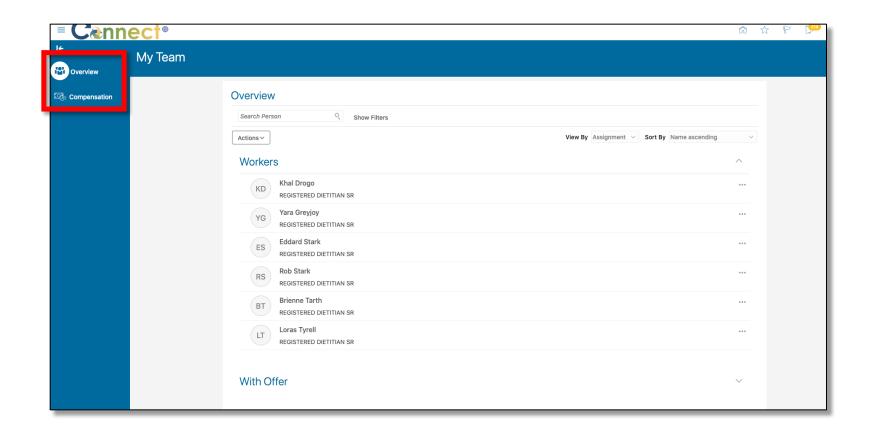

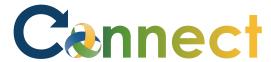

4. There will be a **search box** and a list of currently active **filters** under the Overview title.

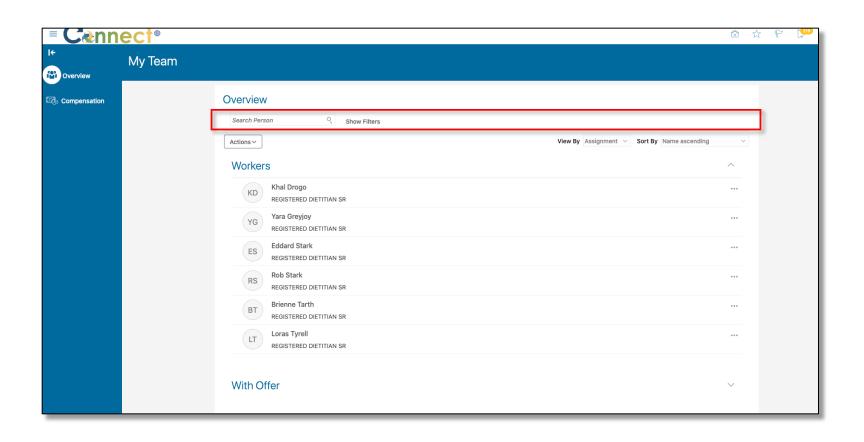

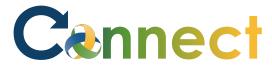

5. There will be a list of actions in the **Actions dropdown menu**.

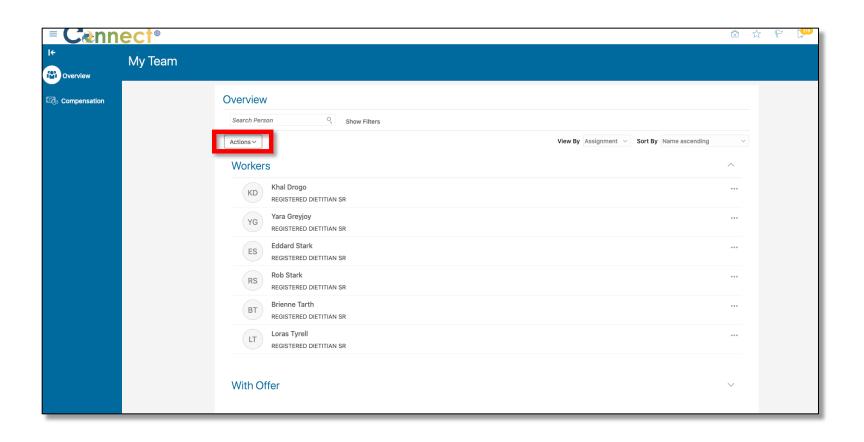

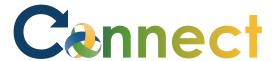

6. In the upper right, above the Workers section, there will be two **dropdown filters**. These menus will allow you to apply filtering criteria to the content on this page.

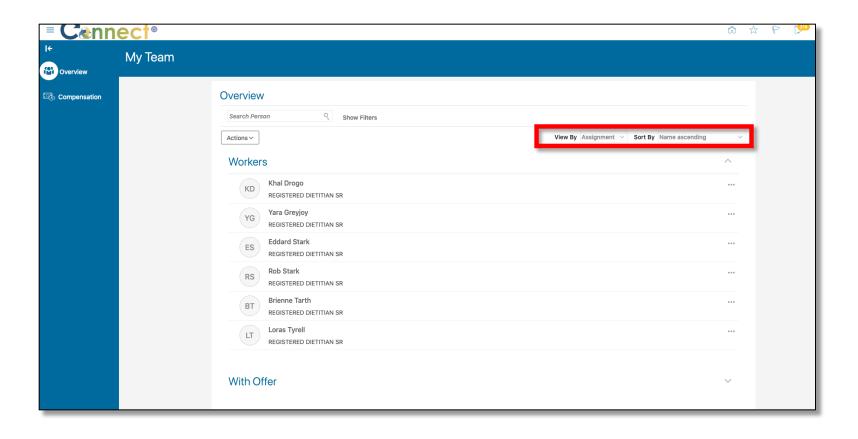

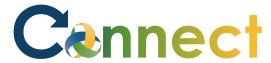

7. To view available **Actions** that can be applied to a specific worker profile, use the **Ellipsis** in the row of the worker for which you want to view **Actions**.

Note: There are 3 more sections in addition to Workers called With Offer, Requisitions, and Vacancies. To access information in these sections, use the dropdown arrows on the right side of the section tiles.

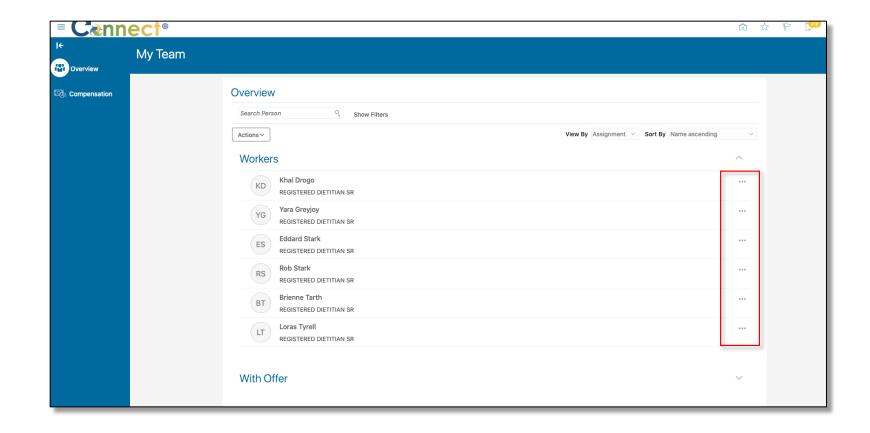

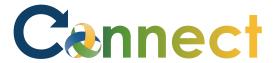

- 8. After clicking on a **Worker** profile, you will see their **Employment Info**. To change this to different information, use the **Show More** button located on the side menu.
- 9. In addition, there will be a button for **More Information** as well as an **Actions** dropdown menu.

**End of Procedure** 

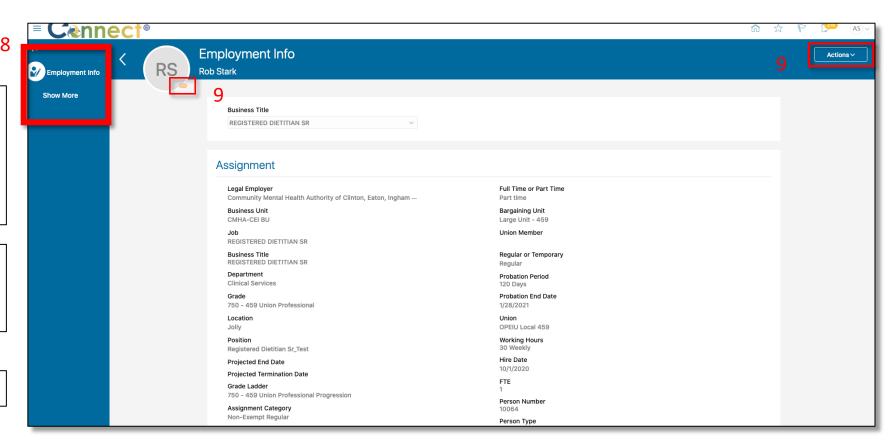